# LONG RANGE WIRELESS ACCESS POINT / CLIENT BRIDGE

**Model: ENH200EXT** 

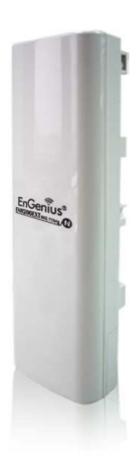

**User Manual** 

Version: 1.0

# **Table of Contents**

| 1 PRODUCT OVERVIEW                           | 5  |
|----------------------------------------------|----|
| 1.1 Feature                                  | 5  |
| 1.2 Benefits                                 | 6  |
| 1.3 PACKAGE CONTENTS                         | 8  |
| 1.4 System Requirement                       | 8  |
| 1.5 Hardware Overview                        | 8  |
| 2 ENH200EXT MULTI-FUNCTION INSTRUCTION GUIDE | 9  |
| 2.1 Access Point                             | 9  |
| 2.2 Access Point with WDS Function           | 9  |
| 2.3 CLIENT BRIDGE                            | 11 |
| 2.4 WDS Bridge                               | 11 |
| 2.5 CLIENT ROUTER                            | 12 |
| 3 COMPUTER CONFIGURATION INSTRUCTION         | 13 |
| 3.1 Assign a Static IP                       | 13 |
| 3.2 Logging Method                           | 14 |
| 4 STATUS4 STATUS                             |    |
| 4.1 Save/Load                                | 15 |
| 4.2 Main                                     | 16 |
| 4.3 Wireless Client List                     | 17 |
| 4.4 System Log                               | 18 |
| 4.5 Connection Status                        | 19 |
| 4.6 DHCP CLIENT TABLE                        |    |
| 5 SYSTEM                                     | 21 |
| 5.1 SWITCHING OPERATION MODE                 | 21 |
| 6 WIRELESS CONFIGURATION                     | 23 |
| 6.1 Wireless Settings                        | 23 |
| 6.1.1 Access Point Mode                      | 23 |
| 6.1.2 Client Bridge Mode                     | 26 |
| 6.1.3 WDS Bridge Mode                        | 28 |
| 6.1.4 Client Router Mode                     |    |
| 6.2 Wireless Security Settings               | 32 |
| 6.2.1 WEP                                    |    |
| 6.2.2 WPA-PSK                                |    |
| 6.2.3 WPA2-PSK                               |    |
| 6.2.4 WPA-PSK Mixed                          | 35 |

| 6.2.5 WPA                                           | 36 |
|-----------------------------------------------------|----|
| 6.2.6 WPA2                                          | 37 |
| 6.2.7 WPA Mixed                                     |    |
| 6.3 Wireless Advanced Settings                      | 39 |
| 6.4 Wireless MAC Filter                             | 41 |
| 6.5 WDS LINK SETTINGS                               | 42 |
| 7 LAN SETUP                                         | 43 |
| 7.1 IP Settings                                     | 43 |
| 7.2 Spanning Tree Settings                          | 44 |
| 8 ROUTER SETTINGS                                   | 45 |
| 8.1 WAN SETTINGS                                    | 45 |
| 8.1.1 Static IP                                     |    |
| 8.1.2 DHCP (Dynamic IP)                             | 47 |
| 8.1.3 PPPoE (Point-to-Point Protocol over Ethernet) | 49 |
| 8.1.4 PPTP (Point-to-Point Tunneling Protocol)      | 51 |
| 8.2 LAN Settings (Router Mode)                      | 53 |
| 8.3 VPN Pass Through                                | 54 |
| 8.4 Port Forwarding                                 | 55 |
| 8.5 DMZ                                             | 56 |
| 9 MANAGEMENT SETTINGS                               | 57 |
| 9.1 Administration                                  | 57 |
| 9.2 MANAGEMENT VLAN                                 | 59 |
| 9.3 SNMP Settings                                   | 60 |
| 9.4 Backup/Restore Settings                         | 61 |
| 9.5 Firmware Upgrade                                | 62 |
| 9.6 TIME SETTINGS                                   | 63 |
| 9.7 Log                                             | 64 |
| 9.8 Diagnostics                                     | 65 |
| 10 NETWORK CONFIGURATION EXAMPLE                    | 66 |
| 10.1 Access Point                                   | 66 |
| 10.2 CLIENT BRIDGE MODE                             | 67 |
| 10.3 WDS Bridge Mode                                | 68 |
| 10.4 CLIENT ROUTER                                  | 69 |
| EUROPE – EU DECLARATION OF CONFORMITY               | 72 |

# **About This Document**

This document is written by EnGenius Inc. EnGenius Inc. has rights to change any of this document without notice and all rights reserved. This document can only be used for guiding the configuration setup of EnGenius products.

This document is to demonstrate the EnGenius ENH200EXT Wireless Access Point & Client Bridge. Please read the document carefully before setup the ENH200EXT. If the damage is caused by the inappropriate behaviors, the repair will not be included in the warranty.

#### **Formats**

This document uses following symbols to indicate and highlight special message.

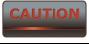

Caution: This symbol represents the Vital message and it could be harmful for the device or settings.

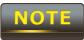

Note: This symbol represents the important message for the settings.

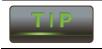

Tip: This symbol represents the alternative choice that can save time or resources.

# **Before you start**

The following equipments are essential to setup the ENH200EXT:

- 1. One Computer/Notebook and internet accessible.
- 2. Two Ethernet Cables.
- 3. One EnGenius device ENH200EXT.

The equipments listed above are only for setup the ENH200EXT, you will need more equipment to connect the internet and it is depend on your internet network structure. You may refer to the chapter 2 for more information.

#### 1 Product Overview

Thank you for using ENH200EXT. It is a powerful, enhanced, enterprise scale product with 4 multi-functions Access Point, Client Bridge, WDS and Client Router.

ENH200EXT uses the latest wireless technology 802.11n standard. It has faster transmit/receive wireless speed. ENH200EXT gives you a great advantage to save your time and cost to expend your network. It is also compatible with 802.11b and 802.11g.

ENH200EXT is easily to install almost anywhere with Power over Ethernet for quick indoor installation and regular Power by Adapter. ENH200EXT can manage power level control, Narrow bandwidth selection, Traffic shaping and Real-time RSSI indicator. ENH200EXT is fully support of security encryption including Wi-Fi Protected Access (WPA-PSK/WPA2-PSK), 64/128/152-bit WEP Encryption and IEEE 802.1x with RADIUS.

#### 1.1 Feature

The following list describes the design of the ENH200EXT made possible through the power and flexibility of wireless LANs:

#### a) Difficult-to-wire environments

There are many situations where wires cannot be laid easily. Historic buildings, older buildings, open areas and across busy streets make the installation of LANs either impossible or very expensive.

#### b) Temporary workgroups

Consider situations in parks, athletic arenas, exhibition centers, disaster-recovery, temporary offices and construction sites where one wants a temporary WLAN established and removed.

#### c) The ability to access real-time information

Doctors/nurses, point-of-sale employees, and warehouse workers can access real-time information while dealing with patients, serving customers and processing information.

#### d) Frequently changed environments

Show rooms, meeting rooms, retail stores, and manufacturing sites where frequently rearrange the workplace.

#### e) Wireless extensions to Ethernet networks

Network managers in dynamic environments can minimize the overhead caused by moves, extensions to networks, and other changes with wireless LANs.

#### f) Wired LAN backup

Network managers implement wireless LANs to provide backup for mission-critical applications running on wired networks.

#### g) Training/Educational facilities

Training sites at corporations and students at universities use wireless connectivity to ease access to information, information exchanges, and learning.

| Benefits                       |                                                                   |  |
|--------------------------------|-------------------------------------------------------------------|--|
| <b>High Speed Data Rate</b>    | Capable of handling heavy data payloads such as MPEG video        |  |
| Up to 150Mbps                  | streaming                                                         |  |
| High Output Power up to 26 dBm | Extended excellent Range and Coverage                             |  |
|                                | F. II. 1                                                          |  |
| IEEE 802.11b/g/n               | Fully Interoperable with IEEE 802.11b/IEEE 802.11g/IEEE 802.11n   |  |
| Compliant                      | compliant devices                                                 |  |
| Multi-Function                 | Users can use different mode in various environment               |  |
| Point-to-point,                | Let users transfer data between two buildings or multiple         |  |
| Point-to-multipoint            | buildings                                                         |  |
| Wireless Connectivity          |                                                                   |  |
| Support RSSI                   | Users can select the best signal to connect with AP easily        |  |
| Indicator (CB mode)            | Osers can select the best signal to connect with Air easily       |  |
| Power-over-Ethernet            | Flexible Access Point locations and cost savings. ENH200EXT       |  |
|                                | must uses the adapter provided in the package.                    |  |
| Support Multi-SSID             | Allow clients to access different networks through a single       |  |
| function (4 SSID) in           | access point and assign different policies and functions for each |  |
| AP mode                        | SSID by manager                                                   |  |
| WPA2/WPA/ WEP/                 | Fully support all types of security types                         |  |
| IEEE 802.1x support            | Fully support all types of security types.                        |  |
| MAC address filtering          | Englished and the materials and action                            |  |
| in AP mode                     | Ensures secure network connection                                 |  |
| PPPoE/PPTP function            |                                                                   |  |
| support (AP                    | Easy to access internet via ISP service authentication            |  |
| Router/CR mode)                | •                                                                 |  |
| SNMP Remote                    | Hala adadiciatusta un ta unun atalu anufia una au un accesa de a  |  |
| Configuration                  | Help administrators to remotely configure or manage the           |  |
| Management                     | Access Point easily.                                              |  |
| QoS (WMM) support              | Enhance user performance and density                              |  |

#### 1.2 Benefits

|                           | information. It has support adjusting transmit power and channel.  |  |
|---------------------------|--------------------------------------------------------------------|--|
|                           | Client can access the network with different regulatory settings   |  |
|                           | and automatically change to the local regulations.                 |  |
| Client Bridge Mode        | Use this feature to connect to an Access Point and enjoy the great |  |
|                           | speed of surfing internet.                                         |  |
| WDS Mode                  | Use this feature to link multiple APs in a network, All clients    |  |
|                           | associated with any APs can communicate each other like an         |  |
|                           | ad-hoc mode.                                                       |  |
| <b>Client Router Mode</b> | This feature functions completely opposite but similarly with AP   |  |
|                           | Router Mode. Client Router connected to an AP wirelessly and       |  |
|                           | transmit internet connection protocol through AP to access the     |  |
|                           | internet.                                                          |  |
| Multiple SSIDs            | ENH200EXT supports up to 4 SSIDs on your access point. The         |  |
|                           | following options can be set to each SS to each SSID:              |  |
|                           | - SSID for public or private network                               |  |
|                           | - Authentication is fully supported                                |  |
|                           | - VLAN identifier                                                  |  |
|                           | - Radius accounting identifier                                     |  |
|                           | - Profile isolation for infrastructure network                     |  |
| VLAN                      | Specify a VLAN number for each SSID to separate the services       |  |
|                           | among clients.                                                     |  |
| QoS                       | Use this feature to limit the incoming or outgoing throughput.     |  |
| Wi-Fi Protect Access      | Wi-Fi Protect Access is a standard-based interoperable security    |  |
|                           | enhancement that increases the level of data protection and        |  |
|                           | access control for existing and future wireless LAN system. It is  |  |
|                           | compatible with IEEE 802.11i standard WPA leverages TKIP and       |  |
|                           | 802.1X for authenticated key management.                           |  |

# 1.3 Package Contents

Open the package carefully, and make sure that none of the items listed below are missing. Do not discard the packing materials, in case of return; the unit must be shipped in its original package.

- ➤ 1\* Wireless Access Point / Client Bridge (ENH200EXT)
- ➤ 1\* 24V/0.6A Power Adapter
- ➤ 1\* PoE Injector(EPE-24R)
- ➤ 1\* Pole Mount
- ➤ 1\* QIG
- ➤ 1\* CD (User Manual)

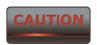

Using other Power Adapter than the one included with ENH200EXT may cause damage of the device.

# 1.4 System Requirement

The following conditions are the minimum system requirement.

- ➤ A computer with an Ethernet interface and operating under Windows XP, Vista, 7 or Linux.
- ➤ Internet Browser that supports HTTP and JavaScript.

#### 1.5 Hardware Overview

| Physical Interface | - 1 x Port with PoE support             |
|--------------------|-----------------------------------------|
|                    | - 1 x Reset                             |
| Data rate          | 150 Mbps                                |
| LEDs status        | - Power Status                          |
|                    | - LAN (10/100Mbps)                      |
|                    | - WLAN (Wireless is up)                 |
|                    | - 3 x Link Quality (Client Bridge mode) |

#### 2 ENH200EXT Multi-Function Instruction Guide

#### 2.1 Access Point

In the Access Point Mode, ENH200EXT function likes a central connection for any stations or clients that support IEEE 802.11b/g/n network. Stations and Client must configure the same SSID and Security Password to associate within the range. ENH200EXT supports 4 different SSIDs to separate different clients at the same time.

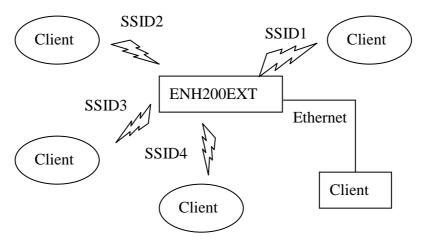

#### 2.2 Access Point with WDS Function

ENH200EXT also supports WDS function in Access Point Mode without losing AP's capabilities. Configure others Access Point's Wireless MAC Address in both Access Point devices to enlarge the wireless area by enabling WDS Link Settings. WDS function can support up to 8 different AP's MAC addresses.

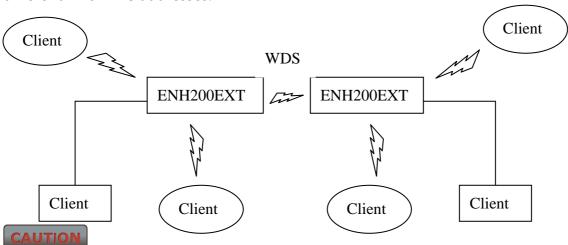

Not every Access Point device has support WDS in Access Point Mode. It is recommended using ENH200EXT if you would like to use this service.

## 2.3 Client Bridge

In the Client Bridge Mode, the ENH200EXT function likes a wireless client connecting to an Access Point wirelessly and surf internet whenever you want. Using Site Survey to scan all the Access Point within the range and configure its SSID and Security Password to associate with it. Connect you station to the LAN port of the ENH200EXT via Ethernet.

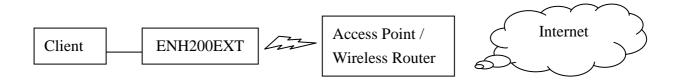

# 2.4 WDS Bridge

In the WDS Bridge Mode, the ENH200EXT can wirelessly connect different LANs by just simply configure each other's MAC Address and Security Settings. This mode is used when two wired LANs locate in small distance and want to communicate each other. The best solution is using ENH200EXT wirelessly connect two wired LANs. WDS Bridge Mode can establish 16 WDS links, the network diagram is like a Star.

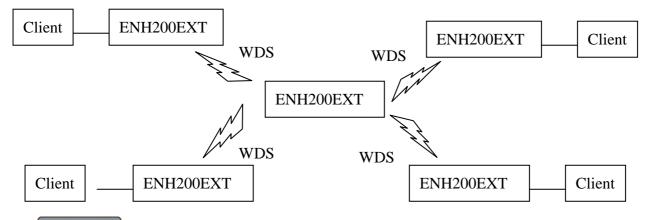

WDS Bridge Mode is unlike Access Point. APs linked by WDS are using the same frequency channel, more APs connected together may lower throughput. Please be aware to avoid loop connection diagram, otherwise enable Spanning Tree Function.

## 2.5 Client Router

In the Client Router Mode, the ENH200EXT has DHCP Server build inside that allows many LANs automatically generate an IP address to share the same Internet. Connect an AP/WISP Wirelessly and connect to LANs via wired. Client Router Mode is act completely opposite to the AP Router Mode.

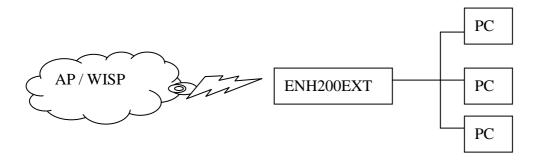

## **3 Computer Configuration Instruction**

The default operating mode is Client Bridge. Client Bridge will not assign an IP address to the computer/notebook. Therefore, follow the steps to assign an IP address to your Ethernet card.

#### 3.1 Assign a Static IP

In order to configure ENH200EXT, please follow the instruction below:

- In the Control Panel, double click Network
   Connections and then double click on the connection of your Network Interface Card (NIC).
   You will then see the following screen.
- 2. Select **Internet Protocol (TCP/IP)** and then click on the **Properties** button. This will allow you to configure the TCP/IP settings of your PC/Notebook

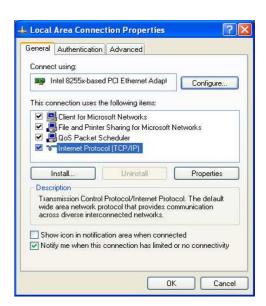

- 3. Select **Use the following IP address** radio button and then enter the IP address and subnet mask. Ensure that the IP address and subnet mask are on the same subnet as the device.
- 4. Click on the **OK** button to close this window, and then close LAN properties window.

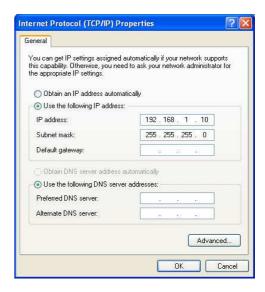

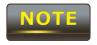

IP Address entered in the TCP/IP Properties needs to be at the same subnet of the ENH200EXT IP Address. For example: ENH200EXT's default IP Address is **192.168.1.1** so the IP Address in the TCP/IP settings could be **192.168.1.10**.

# 3.2 Logging Method

After complete the IP settings from last section, you can now access the web-based configuration menu.

1. Open web browser

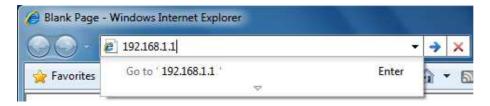

2. Enter IP **192.168.1.1** into you address filter.

Caution: If you have changed the ENH200EXT LAN IP address, make sure you enter the correct IP Address.

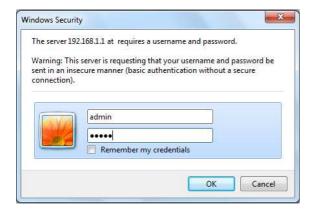

- 3. After connected to the ENH200EXT successfully, browser will pop out a Windows Security window. Please enter the correct **Username** and **Password**.
- 4. The default Username and Password are both admin.

If you have changed the Username and Password, please enter your own Username and Password.

#### 4 Status

**Status** section is on the navigation drop-down menu. You will then see three options: Main, Wireless Client List, System Log, WDS Link Status, Connection Status, and DHCP Client Table. Each option is described in detail below.

#### 4.1 Save/Load

This page allows viewing the modified changes. The changes show in the Unsaved changes list table. You can decide to cancel all the changes or to compile to the new setting.

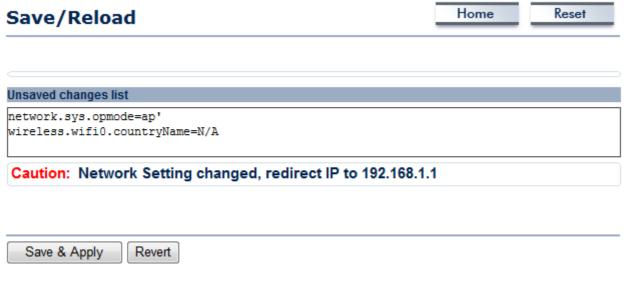

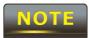

You cannot cancel the specific settings. You can only compile all the settings or revert to the previous settings.

#### 4.2 Main

Click on the **Main** link under the **Status** drop-down menu or click **Home** from the top-right of the webpage. The status that is displayed corresponds with the operating mode that is selected. Information such as operating mode, system up time, firmware version, serial number, kernel version and application version are displayed in the 'System' section. LAN IP address, subnet mask, and MAC address are displayed in the 'LAN' section. In the 'Wireless section, the frequency, channel is displayed. Since this device supports multiple-SSIDs, the details of each SSID, such as ESSID and its security settings are displayed.

| Main                      |                                 | Home | Reset |
|---------------------------|---------------------------------|------|-------|
| System Information        |                                 |      |       |
| Device Name               | ENH200EXT                       |      |       |
| Ethernet WAN MAC Address  | 00:02:6F:34:56:78               |      |       |
| Ethernet LAN MAC Address  | 00:02:6F:34:56:78               |      |       |
| Wireless MAC Address      | 00:02:6F:34:56:78               |      |       |
| Country                   | N/A                             |      |       |
| Current Time              | Tue Oct 19 11:40:42 UTC 2010    |      |       |
| Firmware Version          | 0.9.0.1 build-101019 (5b39146d) |      |       |
| Management VLAN ID        | Untagged                        |      |       |
|                           |                                 |      |       |
| LAN Settings              |                                 |      |       |
| IP Address                | 192.168.1.1                     |      |       |
| Subnet Mask               | 255.255.255.0                   |      |       |
| Default Gateway           | 192.168.1.1                     |      |       |
| Primary DNS               | 0.0.0.0                         |      |       |
| Secondary DNS             | 0.0.0.0                         |      |       |
| DHCP Client               | Disabled                        |      |       |
| Current Wireless Settings |                                 |      |       |
| Operation Mode            | Access Point                    |      |       |
| Wireless Mode             | IEEE 802.11b/g/n mixed          |      |       |
| Channel Bandwidth         | 40 MHz                          |      |       |
| Frequency/Channel         | 2.442 GHz (Channel 7)           |      |       |
| Profile Isolation         | No No                           |      |       |
|                           | 1 EnGenius1/None/1              |      |       |
| Profile Settings          | 2 N/A                           |      |       |
| (SSID/Security/VID)       | 3 N/A                           |      |       |
|                           | 4 N/A                           |      |       |

Disabled

3 Km

**Spanning Tree Protocol** 

Distance

## **4.3 Wireless Client List**

Click on the **Wireless Client List** link under the **Status** drop-down menu. This page displays the list of Clients that are associated to the ENH200EXT.

The MAC addresses and signal strength for each client is displayed. Click on the **Refresh** button to refresh the client list

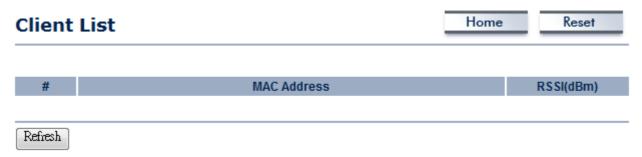

## 4.4 System Log

Click on the **System Log** link under the **Status** drop-down menu. The device automatically logs (records) events of possible interest in its internal memory. If there is not enough internal memory for all events, logs of older events are deleted, but logs of the latest events are retained.

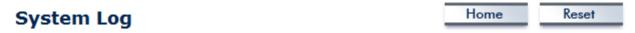

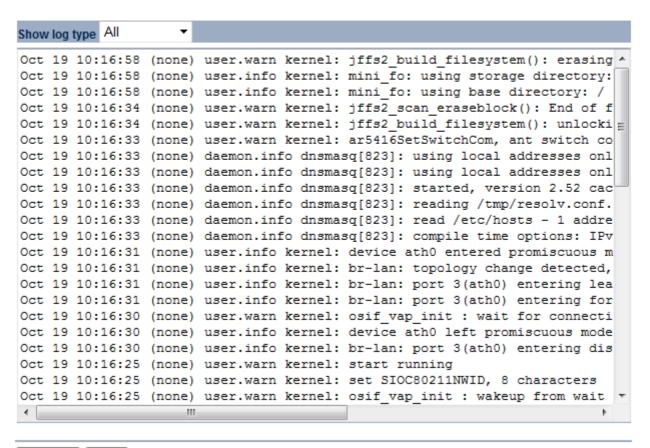

Refresh

# **4.5 Connection Status**

Click on the **Connection Status** link under the **Status** drop-down menu. This page displays the current status of the network, including network type, SSID, BSSID, connection status, wireless mode, current channel, security, data rate, noise level and signal strength.

#### Wireless

| Network Type        | Client Router |
|---------------------|---------------|
| SSID                | EnGenius      |
| BSSID               | N/A           |
| Connection Status   | N/A           |
| Wireless Mode       | N/A           |
| Current Channel     | N/A           |
| Security            | N/A           |
| Tx Data Rate(Mbps)  | N/A           |
| Current noise level | N/A           |
| Signal strength     | N/A           |

#### WAN

| MAC Address       | 00:02:6f:75:9f:a8 |
|-------------------|-------------------|
| Connection Type   | Static IP         |
| Connection Status | Down              |
| IP Address        |                   |
| IP Subnet Mask    | 0.0.0.0           |

Refresh

# **4.6 DHCP Client Table**

Click on the **DHCP Client List** link under the **Status** drop-down menu. This page displays the list of Clients that are associated to the ENH200EXT through DHCP.

The MAC addresses and signal strength for each client is displayed. Click on the **Refresh** button to refresh the client list.

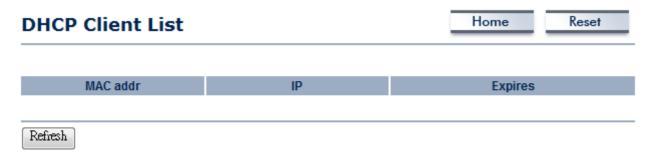

#### 5 System

## **5.1 Switching Operation Mode**

The ENH200EXT supports 4+1 operation modes: Access Point, Client Bridge, WDS Bridge, and Client Router. In order to switching between the operating modes, please go to System -> Operation mode.

Click **System Properties** under System Section to begin.

Home Reset System Properties System Properties **Device Name** ENH200EXT (1 to 32 characters) Country/Region Please Select a Country Code Access Point Client Bridge Operation Mode WDS Bridge Client Router Accept Cancel

**Device Name**: Specify a name for the device. It is not the broadcast SSID. It will be shown in SNMP management.

**Country/Region**: Select a Country/Region to conform local regulation.

**Operation Mode**: Select an operation mode via **Radio Button**.

Click **Accept** to confirm the changes.

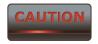

Accept does not compile the changes, you must go to Status -> Save/Load to apply the new settings. Please refer to the chapter 4.1 for more detail.

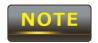

If you would like to use Access Point with WDS Function mode, please select Access Point Mode and then enable WDS function in the Wireless Network section.

## **6 Wireless Configuration**

This section will guide you through all the wireless settings. Please read the instruction carefully. Inappropriate setting could lower the performance or affect the network structure. Before you continue, please make sure you have chosen the correct operating mode.

## **6.1 Wireless Settings**

This section is the basic wireless settings. Please read the description carefully and check the steps on chapter 10 in case you need more detail information.

#### **6.1.1 Access Point Mode**

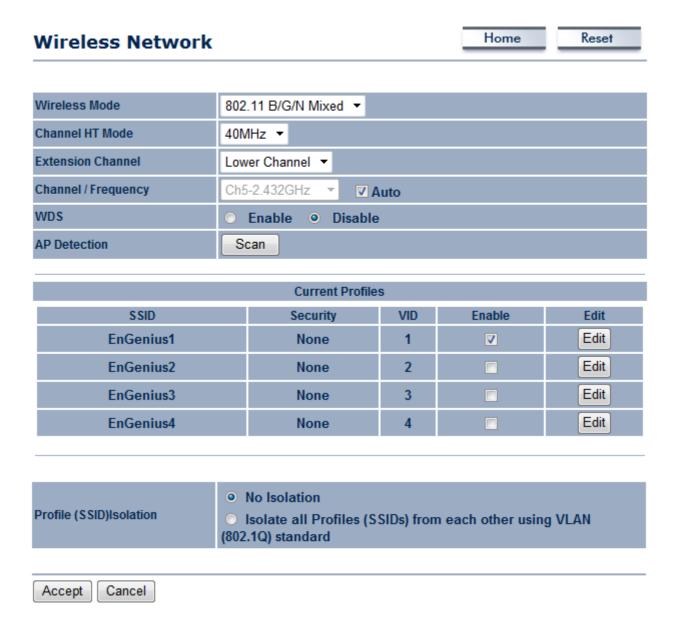

| Wireless Mode              | The wireless mode supports 802.11b/g/n mixed modes. It is            |
|----------------------------|----------------------------------------------------------------------|
|                            | compatible with the most common known wireless band.                 |
| <b>Channel HT Mode</b>     | The default channel bandwidth is 40 MHz. The larger channel can      |
|                            | provide better transmit quality and speed.                           |
| <b>Extension Channel</b>   | Specify the upper channel or lower channel selection. It may         |
|                            | influence the Auto channel function                                  |
| <b>Channel / Frequency</b> | The channel availability is based on the country's regulation.       |
| Auto                       | Place a <b>Check</b> mark to enable Auto channel selection.          |
| AP Detection               | AP Detection can help to select a best channel by scan nearby        |
|                            | area.                                                                |
| <b>Current Profile</b>     | Configure up to four different SSIDs, it can help to divide group    |
|                            | of clients to access the network. Press <b>Edit</b> to configure the |
|                            | profile and place a <b>Check</b> to enable extra SSID.               |
| <b>Profile Isolation</b>   | Restricted Client to communicate with different VID by Selecting     |
|                            | the Radio button.                                                    |
| Accept / Cancel            | Press Accept to confirm the changes or Cancel to return previous     |
|                            | settings.                                                            |

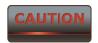

Accept does not compile the changes, you must go to Status -> Save/Load to apply the new settings. Please refer to the chapter 4.1 for more detail.

#### **SSID Profile**

#### Wireless Setting EnGenius1 SSID (1 to 32 characters) 1 **VLAN ID** $(1 \sim 4095)$ Suppressed SSID **Station Separation** Enable Disable Wireless Security Disabled **Security Mode** Save Cancel

| SSID               | Specify the SSID for current profile.                                     |
|--------------------|---------------------------------------------------------------------------|
| VLAN ID            | Specify the VLAN tag for current profile.                                 |
| Suppressed SSID    | Place a <b>Check</b> to hide the SSID. Client will not be able to see the |
|                    | broadcast SSID in Site Survey.                                            |
| Station Separation | Select the Radio Button to allow / deny client to communicate             |
|                    | each other.                                                               |
| Wireless Security  | Please refer to the Wireless Security section.                            |
| Save / Cancel      | Press <b>Save</b> to save the changes or <b>Cancel</b> to return previous |
|                    | settings.                                                                 |

# **6.1.2 Client Bridge Mode**

# Home Reset Wireless Network Wireless Mode 802.11 B/G/N Mixed ▼ Specify the static SSID: AP SSID (1 to 32 characters) Or press the button to search for any available WLAN Service. SSID Site Survey Prefered BSSID **WDS Client** Enable Disable Wireless Security Changing the wireless security settings may cause this wireless client to associate with a different one. This may temporarily disrupt your configuration session. Disabled **Security Mode**

| Accept Cancel     |                                                                     |
|-------------------|---------------------------------------------------------------------|
| Wireless Mode     | The wireless mode supports 802.11b/g/n mixed modes. It is           |
|                   | compatible with the most common known wireless band.                |
| SSID              | Specify the SSID if known. SSID text box will be automatically fill |
|                   | in when select an AP in the Site Survey.                            |
| Site Survey       | Using Site Survey to scan nearby APs and then select the AP to      |
|                   | establish the connection.                                           |
| Prefer BSSID      | Specify the MAC address if known. Prefer BSSID text box will be     |
|                   | automatically fill in when select an AP in the Site Survey.         |
| WDS Client        | Place a Radio button to Enable / Disable WDS Client.                |
| Wireless Security | Please refer to the chapter 6.2 for details.                        |
| Accept / Cancel   | Press Accept to confirm the changes or Cancel to return previous    |
|                   | settings.                                                           |

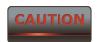

Accept does not compile the changes, you must go to Status -> Save/Load to apply the new settings. Please refer to the chapter 4.1 for more detail.

# Site Survey

#### 2.4GHz Site Survey

| :Infrastructure | 4 | :Ad | _hoc |
|-----------------|---|-----|------|
|-----------------|---|-----|------|

| BSSID             | SSID    | Channel | Signal   | Туре | Security | Network Mode |
|-------------------|---------|---------|----------|------|----------|--------------|
| 00:e0:4c:81:86:21 | DinoNet | 1       | -86 dBm  | В    | WEP      | Ä            |
| 00:13:f7:7c:6f:43 | SMC     | 6       | -105 dBm | G    | NONE     | Ä            |

## Refresh

| Profile           | After Site Survey, webpage will display all nearby area's Access |
|-------------------|------------------------------------------------------------------|
|                   | Point. Click the BSSID if you would like to connect with it.     |
| Wireless Security | Please refer to the Wireless Security section.                   |
| Refresh           | Press Refresh to scan again.                                     |

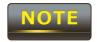

If the Access Point is suppressed its own SSID, SSID section will be blank, the SSID must be filled in manually.

# **6.1.3 WDS Bridge Mode**

#### Wireless Network

Home Reset

| Wireless Mode            | 802.11 B/G/N Mixed ▼                                            |  |  |
|--------------------------|-----------------------------------------------------------------|--|--|
| Channel HT Mode          | 40MHz ▼                                                         |  |  |
| Extension Channel        | Upper Channel ▼                                                 |  |  |
| Channel / Frequency      | Ch6-2.437GHz ▼                                                  |  |  |
|                          |                                                                 |  |  |
| Accept Cancel            |                                                                 |  |  |
| Wireless Mode            | The wireless mode supports 802.11b/g/n mixed modes. It is       |  |  |
|                          | compatible with the most common known wireless band.            |  |  |
| <b>Channel HT Mode</b>   | The default channel bandwidth is 40 MHz. The larger channel can |  |  |
|                          | provide better transmit quality and speed.                      |  |  |
| <b>Extension Channel</b> | Specify the upper channel or lower channel selection. It may    |  |  |
|                          | influence the Auto channel function                             |  |  |
| Channel / Frequency      | The channel availability is based on the country's regulation.  |  |  |

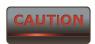

**Accept / Cancel** 

Accept does not compile the changes, you must go to Status -> Save/Load to apply the new settings. Please refer to the chapter 4.1 for more detail.

settings.

Press Accept to confirm the changes or Cancel to return previous

| ID |   | 1 | MAC Address | <b>.</b> |   | Mode      |
|----|---|---|-------------|----------|---|-----------|
| 1  |   | : | :           | :        | : | Disable ▼ |
| 2  | : | : | :           | :        | : | Disable ▼ |
| 3  | : | : | :           | :        | : | Disable ▼ |
| 4  | : | : | :           | :        | : | Disable ▼ |
| 5  | : | : | :           | :        | : | Disable ▼ |
| 6  | : | : | :           | :        | : | Disable ▼ |
| 7  | : | : | :           | :        | : | Disable ▼ |
| 8  | : | : | :           | :        | : | Disable ▼ |

| Accept Cancel   |                                                                  |
|-----------------|------------------------------------------------------------------|
| MAC Address     | Enter the Access Point's MAC address that you would like to      |
|                 | extend the wireless area into the MAC address filter.            |
| Mode            | Select Disable or Enable from the drop down list.                |
| Accept / Cancel | Press Accept to confirm the changes or Cancel to return previous |
|                 | settinas.                                                        |

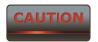

- 1. Accept does not compile the changes, you must go to Status -> Save/Load to apply the new settings. Please refer to the chapter 4.1 for more detail.
- 2. The Access Point that you would like to extend the wireless area must enter your Access Point's MAC address. Not all Access Point supports this feature.

#### 6.1.4 Client Router Mode

## Reset Home Wireless Network Wireless Mode 802.11 B/G/N Mixed ▼ Specify the static SSID: AP SSID (1 to 32 characters) Or press the button to search for any available WLAN Service. SSID Site Survey Prefered BSSID Wireless Security Changing the wireless security settings may cause this wireless client to associate with a different one. This may temporarily disrupt your configuration session. **Security Mode** Disabled Accept Cancel **Wireless Mode** The wireless mode supports 802.11b/g/n mixed modes. It is compatible with the most common known wireless band. **SSID** Specify the SSID if known. SSID text box will be automatically fill in when select an AP in the Site Survey. Using Site Survey to scan nearby APs and then select the AP to **Site Survey** establish the connection. Specify the MAC address if known. Prefer BSSID text box will be Prefer BSSID automatically fill in when select an AP in the Site Survey. **Wireless Security** Please refer to the chapter 6.2 for details. **Accept / Cancel** Press Accept to confirm the changes or Cancel to return previous

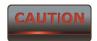

Accept does not compile the changes, you must go to Status -> Save/Load to apply the new settings. Please refer to the chapter 4.1 for more detail.

settings.

# Site Survey

#### 2.4GHz Site Survey

| :Infrastructure | 4 | :Ad | _hoc |
|-----------------|---|-----|------|
|-----------------|---|-----|------|

| BSSID             | SSID    | Channel | Signal   | Туре | Security | Network Mode |
|-------------------|---------|---------|----------|------|----------|--------------|
| 00:e0:4c:81:86:21 | DinoNet | 1       | -86 dBm  | В    | WEP      | Ä            |
| 00:13:f7:7c:6f:43 | SMC     | 6       | -105 dBm | G    | NONE     | Ä            |

## Refresh

| Profile           | After Site Survey, webpage will display all nearby area's Access |
|-------------------|------------------------------------------------------------------|
|                   | Point. Click the BSSID if you would like to connect with it.     |
| Wireless Security | Please refer to the Wireless Security section.                   |
| Refresh           | Press Refresh to scan again.                                     |

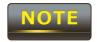

If the Access Point is suppressed its own SSID, SSID section will be blank, the SSID must be filled in manually.

# **6.2 Wireless Security Settings**

Wireless Security Settings section will guide you to the entire Security modes configuration: WEP, WPA-PSK, WPA2-PSK, WPA-PSK Mixed, WPA, WPA2, and WPA Mixed. We strongly recommend that uses WPA2-PSK as your security settings.

#### 6.2.1 WEP

#### Wireless Security WEP **Security Mode** Notice: If WEP enabled, Data Rate for this SSID on legacy 11g. **Auth Type** Open System ▼ Input Type Hex **Key Length** 40/64-bit (10 hex digits or 5 ASCII char) **Default Key** Key1 Key2 Key3 Key4 Save Cancel **Security Mode** Select **WEP** from the drop down list to begin the configuration. **Auth Type** Select Auth Type in **Open System** or **Shared**. Select Input Type in **Hex** or **ASCII**. **Input Type Key Length** Select Key Length in 64/128/152 bit password length. Select the default index key for wireless security. **Default Key** Key1 Specify password for security key index No.1. Key2 Specify password for security key index No.2. Specify password for security key index No.3. Key3 Key4 Specify password for security key index No.4.

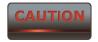

#### **6.2.2 WPA-PSK**

#### **Wireless Security**

| Security Mode             | WPA-PSK ▼                                                                        |
|---------------------------|----------------------------------------------------------------------------------|
| Encryption                | Both(TKIP+AES) ▼ Notice: If TKIP enabled, Data Rate for this SSID on legacy 11g. |
| Passphrase                | (8 to 63 characters) or (64 Hexadecimal characters)                              |
| Group Key Update Interval | 3600 seconds(30~3600, 0: disabled)                                               |
| Save Cancel               |                                                                                  |
|                           |                                                                                  |
| Security Mode             | Select <b>WPA-PSK</b> from the drop down list to begin the                       |
| Security Mode             | Select <b>WPA-PSK</b> from the drop down list to begin the configuration.        |
| Security Mode Encryption  | ,                                                                                |

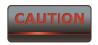

Interval

**Group Key Update** 

802.11n does not allow WEP/WPA-PSK/WPA-PSK TKIP security mode. The date rate will drop from 802.11n to 802.11g.

Specify Group Key Update Interval time.

# 6.2.3 WPA2-PSK

#### **Wireless Security**

| Security Mode             | WPA2-PSK ▼                                                                       |
|---------------------------|----------------------------------------------------------------------------------|
| Encryption                | Both(TKIP+AES) ▼ Notice: If TKIP enabled, Data Rate for this SSID on legacy 11g. |
| Passphrase                | (8 to 63 characters) or (64 Hexadecimal characters)                              |
| Group Key Update Interval | 3600 seconds(30~3600, 0: disabled)                                               |

| Save Cancel             |                                                                     |
|-------------------------|---------------------------------------------------------------------|
| Security Mode           | Select <b>WPA2-PSK</b> from the drop down list to begin the         |
|                         | configuration.                                                      |
| Encryption              | Select <b>Both</b> , <b>TKIP</b> or <b>AES</b> for Encryption type. |
| Passphrase              | Specify the security password.                                      |
| <b>Group Key Update</b> | Specific Croup Key Undete Interval time                             |
| Interval                | Specify Group Key Update Interval time.                             |

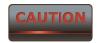

# 6.2.4 WPA-PSK Mixed

#### **Wireless Security**

| Security Mode             | WPA-PSK Mixed ▼                                                                  |
|---------------------------|----------------------------------------------------------------------------------|
| Encryption                | Both(TKIP+AES) ▼ Notice: If TKIP enabled, Data Rate for this SSID on legacy 11g. |
| Passphrase                | (8 to 63 characters) or (64 Hexadecimal characters)                              |
| Group Key Update Interval | 3600 seconds(30~3600, 0: disabled)                                               |

| Save | Cancel |
|------|--------|
|      |        |

| Security Mode           | Select <b>WPA-PSK Mixed</b> from the drop down list to begin the    |  |
|-------------------------|---------------------------------------------------------------------|--|
|                         | configuration.                                                      |  |
| Encryption              | Select <b>Both</b> , <b>TKIP</b> or <b>AES</b> for Encryption type. |  |
| Passphrase              | Specify the security password.                                      |  |
| <b>Group Key Update</b> | Specify Group Key Update Interval time.                             |  |
| Interval                |                                                                     |  |

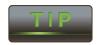

Uses WPA-PSK Mixed can allow multiple security modes at the same time.

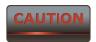

# 6.2.5 WPA

#### **Wireless Security**

| Security Mode             | WPA ▼                                                                            |
|---------------------------|----------------------------------------------------------------------------------|
| Encryption                | Both(TKIP+AES) ▼ Notice: If TKIP enabled, Data Rate for this SSID on legacy 11g. |
| Radius Server             |                                                                                  |
| Radius Port               | 1812                                                                             |
| Radius Secret             |                                                                                  |
| Group Key Update Interval | 3600 seconds(30~3600, 0: disabled)                                               |
|                           |                                                                                  |
| Save Cancel               |                                                                                  |

| Security Mode           | Select <b>WPA</b> from the drop down list to begin the configuration. |
|-------------------------|-----------------------------------------------------------------------|
| Encryption              | Select <b>Both</b> , <b>TKIP</b> or <b>AES</b> for Encryption type.   |
| Radius Server           | Specify Radius Server IP Address.                                     |
| Radius Port             | Specify Radius Port number, the default port is 1812.                 |
| Radius Secret           | Specify Radius Secret that is given by the Radius Server.             |
| <b>Group Key Update</b> | Specify Group Key Update Interval time.                               |
| Interval                |                                                                       |

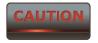

## 6.2.6 WPA2

### **Wireless Security**

| Security Mode             | WPA2                                                                             |
|---------------------------|----------------------------------------------------------------------------------|
| Encryption                | Both(TKIP+AES) ▼ Notice: If TKIP enabled, Data Rate for this SSID on legacy 11g. |
| Radius Server             |                                                                                  |
| Radius Port               | 1812                                                                             |
| Radius Secret             |                                                                                  |
| Group Key Update Interval | 3600 seconds(30~3600, 0: disabled)                                               |

| Save | Cancel |
|------|--------|
|------|--------|

| Security Mode           | Select <b>WPA2</b> from the drop down list to begin the configuration. |  |  |  |
|-------------------------|------------------------------------------------------------------------|--|--|--|
| Encryption              | Select <b>Both</b> , <b>TKIP</b> or <b>AES</b> for Encryption type.    |  |  |  |
| Radius Server           | Specify Radius Server IP Address.                                      |  |  |  |
| Radius Port             | Specify Radius Port number, the default port is 1812.                  |  |  |  |
| Radius Secret           | Specify Radius Secret that is given by the Radius Server.              |  |  |  |
| <b>Group Key Update</b> | Consider Consum Kondala Internal times                                 |  |  |  |
| Interval                | Specify Group Key Update Interval time.                                |  |  |  |

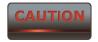

802.11n does not allow WEP/WPA-PSK/WPA-PSK TKIP security mode. The date rate will drop from 802.11n to 802.11g.

## 6.2.7 WPA Mixed

### **Wireless Security**

| Security Mode             | WPA Mixed The second second se |
|---------------------------|----------------------------------------------------------------------------------------------------|
| Encryption                | Both(TKIP+AES) ▼ Notice: If TKIP enabled, Data Rate for this SSID on legacy 11g.                                                                                                    |
| Radius Server             |                                                                                                    |
| Radius Port               | 1812                                                                                                    |
| Radius Secret             |                                                                                                    |
| Group Key Update Interval | 3600 seconds(30~3600, 0: disabled)                                                                                                    |

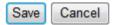

| Security Mode           | Select <b>WPA Mixed</b> from the drop down list to begin the        |  |  |  |
|-------------------------|---------------------------------------------------------------------|--|--|--|
|                         | configuration.                                                      |  |  |  |
| Encryption              | Select <b>Both</b> , <b>TKIP</b> or <b>AES</b> for Encryption type. |  |  |  |
| Radius Server           | Specify Radius Server IP Address.                                   |  |  |  |
| Radius Port             | Specify Radius Port number, the default port is 1812.               |  |  |  |
| Radius Secret           | Specify Radius Secret that is given by the Radius Server.           |  |  |  |
| <b>Group Key Update</b> | Consider Consum Karel Indiata Interval times                        |  |  |  |
| Interval                | Specify Group Key Update Interval time.                             |  |  |  |

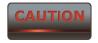

802.11n does not allow WEP/WPA-PSK/WPA-PSK TKIP security mode. The date rate will drop from 802.11n to 802.11g.

# **6.3 Wireless Advanced Settings**

# **Wireless Advanced Settings**

Home Reset

| Data Rate                    | Auto ▼                      |
|------------------------------|-----------------------------|
| Transmit Power               | 11 dBm ▼                    |
| RTS/CTS Threshold (1 - 2346) | 2346 bytes                  |
| Distance (1-30km)            | 3 km                        |
| Short GI:                    | Enable ▼                    |
| Aggregation:                 | <ul> <li>● Enable</li></ul> |

#### Wireless Traffic Shaping

| Enable Traffic Shaping | Enable | O Disable |
|------------------------|--------|-----------|
| Incoming Traffic Limit | 1000   | kbit/s    |
| Outgoing Traffic Limit | 2000   | kbit/s    |

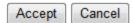

| Data Rate             | Select Data Rate from the drop down list. Data rate will affect the |
|-----------------------|---------------------------------------------------------------------|
|                       | efficiency of the throughput. If the data rate is set to a small    |
|                       | number, the lower through will get but it can transmit to longer    |
|                       | distance.                                                           |
| <b>Transmit Power</b> | Select Transmit Power to increase or decrease Transmit Power.       |
|                       | Higher transmit power will sometimes cause unable to connect to     |
|                       | the network. On the other hand, the lower transmit power will       |
|                       | cause client unable to connect to the device.                       |
| RTS/CTS Threshold     | Specify Threshold package size for RTC/CTS. Using small number      |
|                       | of the threshold will cause RTS/CTS packets to be sent more often   |
|                       | to consuming more of the available bandwidth. In addition, if the   |
|                       | heavy load traffic occurs, the wireless network can be recovered    |
|                       | easily from interferences or collisions.                            |
| Distance              | Specify distance rage between AP and Clients. Longer distance       |
|                       | may lose high connection speed.                                     |
| Short GI              | Short GI is improved of 802.11n and 802.11a/g. It can increase      |

|                               | 10% of the internet speed during the data transmission. For       |  |  |  |
|-------------------------------|-------------------------------------------------------------------|--|--|--|
|                               | example, the 802.11a/g's GI is 800us, the short GI will be 400us. |  |  |  |
| Aggregation                   | Aggregation is to merge the typical size of data's header to one  |  |  |  |
|                               | data. It is useful for the small size but larger amount packets.  |  |  |  |
| Wireless Traffic              | Place a <b>Check</b> to enable Wireless Traffic Shaping function. |  |  |  |
| Shaping                       |                                                                   |  |  |  |
| <b>Incoming Traffic Limit</b> | Specify the wireless transmission speed for downloading.          |  |  |  |
| <b>Outgoing Traffic Limit</b> | Specify the wireless transmission speed for uploading.            |  |  |  |
| Accept / Cancel               | Press Accept to confirm the changes or Cancel to return previous  |  |  |  |
|                               | settings.                                                         |  |  |  |

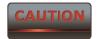

- 1. Changing Wireless Advanced Settings may cause insufficient wireless connection quality. Please remain all settings as default unless you have acknowledged all changing that you have made.
- 2. Accept does not compile the changes, you must go to Status -> Save/Load to apply the new settings. Please refer to the chapter 4.1 for more detail.

#### 6.4 Wireless MAC Filter

Wireless MAC Filters is used to Allow or Deny wireless clients, by their MAC addresses, accessing the Network. You can manually add a MAC address to restrict the permission to access ENH200EXT. The default setting is Disable Wireless MAC Filters.

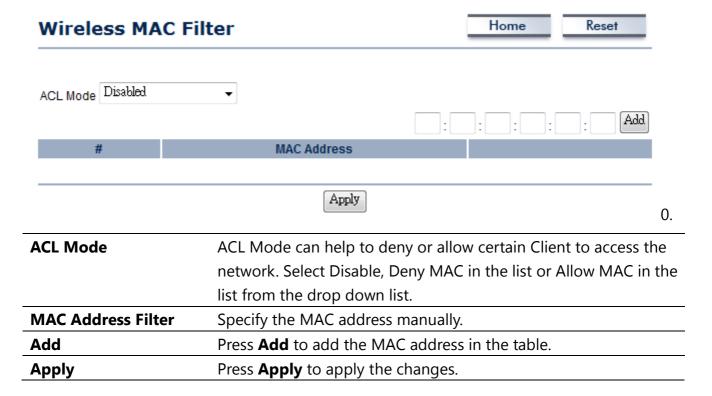

## **6.5 WDS Link Settings**

WDS Link Settings is used to establish a connection between Access Points but the device is not losing Access Point function. AP has WDS function can extend the wireless coverage and allow LANs to communicate each other.

## **WDS Link Settings**

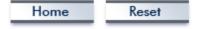

| ID |   |   | MAC Address | 6 |   | Mode      |
|----|---|---|-------------|---|---|-----------|
| 1  | : | : | :           | : | : | Disable ▼ |
| 2  | : | : | :           | : | : | Disable ▼ |
| 3  | : | : | :           |   | : | Disable ▼ |
| 4  | : | : | :           |   | : | Disable ▼ |
| 5  | : | : | :           |   | : | Disable ▼ |
| 6  | : | : | :           |   | : | Disable ▼ |
| 7  | : | : | :           |   | : | Disable ▼ |
| 8  | : | : | :           |   | : | Disable ▼ |

| Accept Cancel   |                                                                  |
|-----------------|------------------------------------------------------------------|
| MAC Address     | Enter the Access Point's MAC address that you would like to      |
|                 | extend the wireless area.                                        |
| Mode            | Select Disable or Enable from the drop down list.                |
| Accept / Cancel | Press Accept to confirm the changes or Cancel to return previous |
|                 | settings.                                                        |

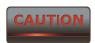

Accept does not compile the changes, you must go to Status -> Save/Load to apply the new settings. Please refer to the chapter 4.1 for more detail.

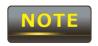

The Access Point that you would like to extend the wireless area must enter your Access Point's MAC address. Not all Access Point supports this feature.

## 7 LAN Setup

This section will guide you to setup the Local Area Network (LAN) settings

## 7.1 IP Settings

This section is only available for **Non-Router Mode**. IP Settings allows you to LAN port IP address of the ENH200EXT.

#### Home Reset IP Settings Obtain an IP address automatically (DHCP) **IP Network Setting** Specify an IP address IP Address 192 168 1 1 255 255 255 0 IP Subnet Mask **Default Gateway** 0 0 **Primary DNS** 0 0 0 Secondary DNS 0 0 0 0 Cancel Apply

| <b>IP Network Setting</b> | Select Radio button for Obtain an IP address automatically or    |  |  |
|---------------------------|------------------------------------------------------------------|--|--|
|                           | Specify an IP address.                                           |  |  |
| IP Address                | Specify LAN port IP address.                                     |  |  |
| IP Suet Mask              | Specify Subnet Mask.                                             |  |  |
| <b>Default Gateway</b>    | Specify Default Gateway                                          |  |  |
| Primary DNS               | Specify Primary DNS                                              |  |  |
| Secondary DNS             | Specify Secondary DNS                                            |  |  |
| Accept / Cancel           | Press Accept to confirm the changes or Cancel to return previous |  |  |
|                           | settings.                                                        |  |  |

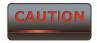

- 1. Obtain an IP address automatically is not a DHCP server. It means automatically get IP address when device connected to a device which has DHCP server.
- 2. Changing LAN IP Address will change LAN Interface IP address. Webpage will automatically redirect to the new IP address after Apply.

## 7.2 Spanning Tree Settings

#### Home Reset **Spanning Tree Settings Spanning Tree Status** On Off **Bridge Hello Time** seconds (1-10) **Bridge Max Age** 20 seconds (6-40) **Bridge Forward Delay** 15 seconds (4-30) **Priority** (0-65535)Cancel Apply **Spanning Tree Status** Select the Radio button to On or Off Spanning Tree function. **Bridge Hello Time** Specify Bridge Hello Time in second. **Bridge Max Age** Specify Bridge Max Age in second. **Bridge Forward Delay** Specify Bridge Forward Delay in second. **Priority** Specify the Priority number. Smaller number has greater priority. **Accept / Cancel** Press Accept to confirm the changes or Cancel to return previous

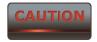

Accept does not compile the changes, you must go to Status -> Save/Load to apply the new settings. Please refer to the chapter 4.1 for more detail.

settings.

# **8 Router Settings**

This section is only available for AP Router Mode and Client Router Mode.

## **8.1 WAN Settings**

There are four different types of WAN connection: Static IP, DHCP, PPPoE and PPTP. Please contact your ISP to select the connection type.

### **8.1.1 Static IP**

Select Static IP in WAN connection if your ISP gives all the information about IP address, Subnet Mask, Default Gateway, Primary DNS and Secondary DNS.

WAN Settings

Reset

| WAN Settings                     |             | Home Keset |
|----------------------------------|-------------|------------|
| Internet Connection Type         | Static IP → |            |
| Options                          |             |            |
| Account Name (if required)       |             |            |
| Domain Name (if required)        |             |            |
| мти                              | Auto • 1500 |            |
| Internet IP Address              |             |            |
| IP Address                       | 0 0 0 0     |            |
| IP Subnet Mask                   | 0 0 0 0     |            |
| Gateway IP Address               | 0 0 0 0     |            |
| Domain Name Server (DNS) Address |             |            |
| Primary DNS                      | 0 0 0 0     |            |
| Secondary DNS                    | 0 0 0 0     |            |
| WAN Ping                         |             |            |
| Discard Ping on WAN              | <b>V</b>    |            |
| Apply Cancel                     |             |            |

| Internet Connection Type   | Select <b>Static IP</b> to begin configuration of the Static IP connection. |  |  |  |
|----------------------------|-----------------------------------------------------------------------------|--|--|--|
| Account Name               | Specify Account Name that is provided by ISP.                               |  |  |  |
| Domain Name                | Specify Domain Name that is provided by ISP.                                |  |  |  |
| MTU                        | Specify the Maximum Transmit Unit size. Suggest remain in Auto.             |  |  |  |
| IP Address                 | Specify WAN port IP address.                                                |  |  |  |
| IP Subnet Mask             | Specify WAN IP Subnet Mask.                                                 |  |  |  |
| <b>Gateway IP Address</b>  | Specify WAN Gateway IP address.                                             |  |  |  |
| Primary DNS                | Specify Primary DNS IP.                                                     |  |  |  |
| Secondary DNS              | Specify Secondary DNS IP.                                                   |  |  |  |
| <b>Discard Ping on WAN</b> | Place a Check to Enable or Disable ping from WAN.                           |  |  |  |
| Accept / Cancel            | Press Accept to confirm the changes or Cancel to return previous            |  |  |  |
|                            | settings.                                                                   |  |  |  |

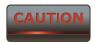

Accept does not compile the changes, you must go to Status -> Save/Load to apply the new settings. Please refer to the chapter 4.1 for more detail.

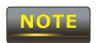

If the router's MTU is set too high, packets will be fragmented downstream. If the router's MTU is set too low, the router will fragment packets unnecessarily and in extreme cases may be unable to establish some connections. In either case, network performance can suffer.

# 8.1.2 DHCP (Dynamic IP)

Select DHCP as your WAN connection type to obtain your IP address automatically. You will need to enter Account Name as your hostname and DNS (Optional).

| WAN Settings                                                 |             | Home | Reset |
|--------------------------------------------------------------|-------------|------|-------|
| Internet Connection Type                                     | DHCP →      |      |       |
| Options                                                      |             |      |       |
| Account Name (if required)                                   |             |      |       |
| Domain Name (if required)                                    |             |      |       |
| MTU                                                          | Auto → 1500 |      |       |
| Domain Name Server (DNS) Address  Get Automatically From ISP |             |      |       |
| Use These DNS Servers                                        |             |      |       |
| Primary DNS                                                  | 0 0 0 0     |      |       |
| Secondary DNS                                                | 0 0 0 0     |      |       |
| WAN Ping                                                     |             |      |       |
| Discard Ping on WAN                                          | <b>V</b>    |      |       |
| Apply Cancel                                                 |             |      |       |

| <b>Internet Connection</b>   | Soloct <b>DUCP</b> to bogin configuration of the DUCP connection  |  |  |  |
|------------------------------|-------------------------------------------------------------------|--|--|--|
| Туре                         | Select <b>DHCP</b> to begin configuration of the DHCP connection. |  |  |  |
| Account Name                 | Specify Account Name that is provided by ISP.                     |  |  |  |
| <b>Domain Name</b>           | Specify Domain Name that is provided by ISP.                      |  |  |  |
| MTU                          | Specify the Maximum Transmit Unit size. Suggest remain in Auto.   |  |  |  |
| Get Automatically            | Select the Radio button for get the DNS automatically from DHCP   |  |  |  |
| From ISP                     | server.                                                           |  |  |  |
| <b>Use These DNS Servers</b> | Select the Radio button for setup the <b>Primary DNS</b> and      |  |  |  |
|                              | Secondary DNS servers manually.                                   |  |  |  |
| Discard Ping on WAN          | Place a Check to Enable or Disable ping from WAN.                 |  |  |  |

| Accept / Cancel | Press Accept to confirm the changes or Cancel to return previous |
|-----------------|------------------------------------------------------------------|
|                 | settings.                                                        |

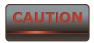

Accept does not compile the changes, you must go to Status -> Save/Load to apply the new settings. Please refer to the chapter 4.1 for more detail.

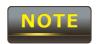

If the router's MTU is set too high, packets will be fragmented downstream. If the router's MTU is set too low, the router will fragment packets unnecessarily and in extreme cases may be unable to establish some connections. In either case, network performance can suffer.

## **8.1.3 PPPoE (Point-to-Point Protocol over Ethernet)**

Select PPPoE as your WAN connection type if your ISP provides Username and Password. PPPoE is a DSL service and please remove your PPPoE software from your computer, the software is not worked in ENH200EXT.

| WAN Settings                                                               |                                    | Home                  | Kesef             |
|----------------------------------------------------------------------------|------------------------------------|-----------------------|-------------------|
| Internet Connection Type                                                   | PPPoE ▼                            |                       |                   |
| Options                                                                    |                                    |                       |                   |
| мти                                                                        | Auto → 1492                        |                       |                   |
| PPPoE Options                                                              |                                    |                       |                   |
| Login                                                                      |                                    |                       |                   |
| Password                                                                   |                                    |                       |                   |
| Service Name (if required)                                                 |                                    |                       |                   |
| <ul><li>Connect on Demand: Max</li><li>Keep Alive: Redial Period</li></ul> |                                    |                       |                   |
| Get Automatically From I                                                   | SP                                 |                       |                   |
| O Use These DNS Servers                                                    |                                    |                       |                   |
| Primary DNS                                                                | 0 0 0 0                            |                       |                   |
| Secondary DNS                                                              | 0 0 0 0                            |                       |                   |
| WAN Ping                                                                   |                                    |                       |                   |
| Discard Ping on WAN                                                        |                                    |                       |                   |
| [Apply   Cancel                                                            |                                    |                       |                   |
| nternet Connection<br>Type                                                 | Select <b>PPPoE</b> to begin conf  | iguration of the PPPo | oE connection.    |
| мти                                                                        | Specify the Maximum Trans          | mit Unit size. Sugges | st remain in Auto |
| _ogin                                                                      | Specify the <b>Username</b> that   | is given by your ISP. |                   |
| Password                                                                   | Specify the <b>Password</b> that i | is given by your ISP. |                   |
| Service Name                                                               | Specify the <b>Service Name</b> t  | that is given by your | ISP.              |

| <b>Connect on Demand</b>     | Select the Radio button to specify the maximum idle time.        |  |
|------------------------------|------------------------------------------------------------------|--|
|                              | Internet connection will disconnect when it reach the maximum    |  |
|                              | idle time, but it will automatically connect when user tries to  |  |
|                              | access the network.                                              |  |
| Keep Alive                   | Select the Radio button to keep internet connection always on.   |  |
|                              | Specify the redial period once the internet lose connection.     |  |
| <b>Get Automatically</b>     | Select the Radio button for get the DNS automatically from DHCP  |  |
| From ISP                     | server.                                                          |  |
| <b>Use These DNS Servers</b> | Select the Radio button for setup the <b>Primary DNS</b> and     |  |
|                              | Secondary DNS servers manually.                                  |  |
| <b>Discard Ping on WAN</b>   | Place a Check to Enable or Disable ping from WAN.                |  |
| Accept / Cancel              | Press Accept to confirm the changes or Cancel to return previous |  |
|                              | settings.                                                        |  |

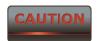

Accept does not compile the changes, you must go to Status -> Save/Load to apply the new settings. Please refer to the chapter 4.1 for more detail.

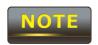

If the router's MTU is set too high, packets will be fragmented downstream. If the router's MTU is set too low, the router will fragment packets unnecessarily and in extreme cases may be unable to establish some connections. In either case, network performance can suffer.

# **8.1.4 PPTP (Point-to-Point Tunneling Protocol)**

Select PPTP as your WAN connection type if your ISP provides information about IP Address, Subnet Mask, Default Gateway (Optional), DNS (Optional), Server IP, Username, and Password.

| WAN Settings                                                                                                    |                                       | Home Reset                     |
|----------------------------------------------------------------------------------------------------|---------------------------------------|--------------------------------|
| Internet Connection Type                                                                                             | PPTP ▼                                |                                |
| Options                                                                                                    |                                       |                                |
| мти                                                                                                    | Auto ▼ 1460                           |                                |
| PPTP Options                                                                                                    |                                       |                                |
| IP Address                                                                                                    | 192 168 2 1                           |                                |
| Subnet Mask                                                                                                    | 255 255 255 0                         |                                |
| Default Gateway                                                                                                    | 192 168 2 100                         |                                |
| PPTP Server                                                                                                    | 0 0 0 0                               |                                |
| Username                                                                                                    |                                       |                                |
| Password                                                                                                    |                                       |                                |
| <ul> <li>Connect on Demand: Max id</li> <li>Keep Alive: Redial Period</li> <li>Get Automatically From ISP</li> </ul> | Seconds                               |                                |
| Use These DNS Servers                                                                                                |                                       |                                |
| Primary DNS                                                                                                    | 0 0 0 0                               |                                |
| Secondary DNS                                                                                                    | 0 0 0 0                               |                                |
| WAN Ping                                                                                                    |                                       |                                |
| Discard Ping on WAN                                                                                                  |                                       |                                |
| Apply Cancel                                                                                                    |                                       |                                |
| nternet Connection<br>Type                                                                                           | Select <b>PPTP</b> to begin configura | ation of the PPTP connection.  |
| ИТU                                                                                                    | Specify the Maximum Transmit          | Unit size. Suggest remain in A |

| IP Address                            | Specify WAN port IP address.                                     |
|---------------------------------------|------------------------------------------------------------------|
| IP Subnet Mask                        | Specify WAN IP Subnet Mask.                                      |
| <b>Gateway IP Address</b>             | Specify WAN Gateway IP address.                                  |
| PPTP Server                           | Specify PPTP Server IP address.                                  |
| Username                              | Specify the <b>Username</b> that is given by your ISP.           |
| Password                              | Specify the <b>Password</b> that is given by your ISP.           |
| <b>Connect on Demand</b>              | Select the Radio button to specify the maximum idle time.        |
|                                       | Internet connection will disconnect when it reach the maximum    |
|                                       | idle time, but it will automatically connect when user tries to  |
|                                       | access the network.                                              |
| Keep Alive                            | Select the Radio button to keep internet connection always on.   |
|                                       | Specify the redial period once the internet lose connection.     |
| Get Automatically                     | Select the Radio button for get the DNS automatically from DHCP  |
| From ISP                              | server.                                                          |
| <b>Use These DNS Servers</b>          | Select the Radio button for setup the <b>Primary DNS</b> and     |
|                                       | Secondary DNS servers manually.                                  |
| <b>Discard Ping on WAN</b>            | Place a Check to Enable or Disable ping from WAN.                |
| Accept / Cancel                       | Press Accept to confirm the changes or Cancel to return previous |
|                                       | settings.                                                        |
| · · · · · · · · · · · · · · · · · · · |                                                                  |

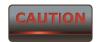

Accept does not compile the changes, you must go to Status -> Save/Load to apply the new settings. Please refer to the chapter 4.1 for more detail.

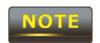

If the router's MTU is set too high, packets will be fragmented downstream. If the router's MTU is set too low, the router will fragment packets unnecessarily and in extreme cases may be unable to establish some connections. In either case, network performance can suffer.

# 8.2 LAN Settings (Router Mode)

#### **LAN IP Setup**

| IP Address     | 192 | 168 | . 1 | . 1 |
|----------------|-----|-----|-----|-----|
| IP Subnet Mask | 255 | 255 | 255 | . 0 |

#### Use Router As DHCP Server

| Starting IP Address | 192 . 16 | 8 . 1 | . 100 |
|---------------------|----------|-------|-------|
| Ending IP Address   | 192 . 16 | 8 . 1 | . 200 |
| WINS Server IP      | 0 0      | . 0   | . 0   |

| Accept                    |                                                                  |  |  |  |
|---------------------------|------------------------------------------------------------------|--|--|--|
| IP Address                | Specify LAN port IP address.                                     |  |  |  |
| IP Subnet Mask            | Specify LAN IP Subnet Mask.                                      |  |  |  |
| WINS Server IP            | Specify WINS Server IP.                                          |  |  |  |
| <b>Use Router As DHCP</b> | Place a <b>Check</b> to enable DHCP server.                      |  |  |  |
| Server                    | Flace a <b>Check</b> to enable DHCP server.                      |  |  |  |
| Starting IP Address       | Specify DHCP server starting IP address.                         |  |  |  |
| <b>Ending IP Address</b>  | Specify DHCP server ending IP address.                           |  |  |  |
| WINS Server IP            | Specify the WINS Server IP address.                              |  |  |  |
| Accept / Cancel           | Press Accept to confirm the changes or Cancel to return previous |  |  |  |
|                           | settings.                                                        |  |  |  |
|                           |                                                                  |  |  |  |

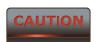

Accept does not compile the changes, you must go to Status -> Save/Load to apply the new settings. Please refer to the chapter 4.1 for more detail.

## 8.3 VPN Pass Through

VPN Pass Through is used to allow certain protocol to be tunneled through an IP network such as PPTP and L2TP or implement secure exchange of packets at the IP Layer such as IPSec.

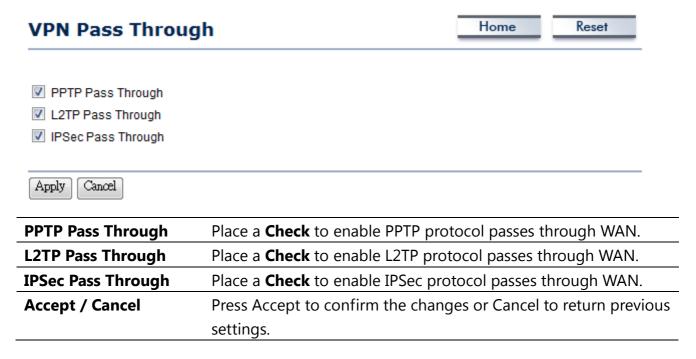

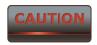

Accept does not compile the changes, you must go to Status -> Save/Load to apply the new settings. Please refer to the chapter 4.1 for more detail.

## 8.4 Port Forwarding

Port Forwarding is used to allow a public service such as Web Server, Mail Server, and FTP server to be set up. For example: Set up a Web Server on your computer with port number **8080**. Visitor on the internet can access your Web Server by entering **WAN Port IP** with port number **8080**. If your WAN Port IP is 192.168.5.1, then visitor must enter **http://192.168.5.1:8080**. To find out more the well known port numbers please search the internet.

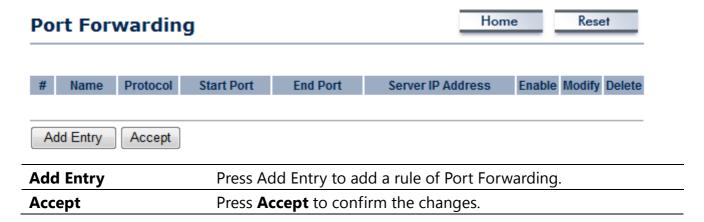

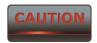

Accept does not compile the changes, you must go to Status -> Save/Load to apply the new settings. Please refer to the chapter 4.1 for more detail.

## **Port Forwarding**

Save Cancel

| Service Name  |           |
|---------------|-----------|
| Protocal      | BOTH ▼    |
| Starting Port | (1~65535) |
| Ending Port   | (1~65535) |
| IP Address    |           |
|               |           |

| Service Name       | Specify a name for current Port Forwarding rule.                           |
|--------------------|----------------------------------------------------------------------------|
| Protocol           | Select a protocol from drop down list: Both, TCP and UDP.                  |
| Starting Port      | Specify Starting Port number.                                              |
| <b>Ending Port</b> | Specify Ending Port number.                                                |
| IP Address         | Specify IP address.                                                        |
| Save / Cancel      | Press <b>Save</b> to apply the changes or <b>Cancel</b> to return previous |
|                    |                                                                            |

settings.

#### **8.5 DMZ**

Enable DMZ will expose your network computer to the internet. This feature may be used in some circumstance such as Internet Gaming or Video Conference. DMZ will forward all the ports to one PC at the same time. This PC would be easily to attack because DMZ opens all the ports to one certain PC.

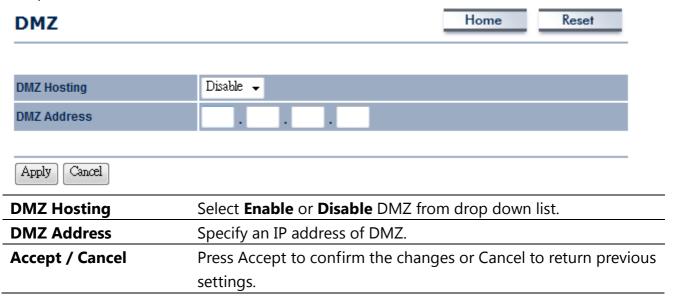

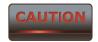

Accept does not compile the changes, you must go to Status -> Save/Load to apply the new settings. Please refer to the chapter 4.1 for more detail.

## 9 Management Settings

**Management** section is on the navigation drop-down menu. You will then see seven options: administration, management VLAN, SNMP settings, backup/restore settings, firmware upgrade, time settings, and log. Each option is described below.

#### 9.1 Administration

**Remote Management** 

**Remote Management** 

**Remote Upgrade** 

**Port** 

Click on the **Administration** link under the **Management** menu. This option allows you to create a user name and password for the device. By default, this device is configured with a user name and password **admin**. For security reasons it is highly recommended that you create a new user name and password.

Home Poset

| Administration         | Tione                                   |
|------------------------|-----------------------------------------|
| Administrator          |                                         |
| Name                   | admin                                   |
| New Password           |                                         |
| Confirm New Password   |                                         |
| Remote Access          |                                         |
| Remote Management      | ● Enable ● Disable                      |
| Remote Upgrade         | Enable  Disable                         |
| Remote Management Port | 8080                                    |
| Save/Apply Cancel      |                                         |
| Name                   | Specify Username for login.             |
| Password               | Specify a Password for login            |
| Confirm Password       | Re-enter the Password for confirmation. |

Management.

Select the Radio button to Enable or Disable Remote

Select the Radio button to Enable or Disable Remote Upgrade.

If you specify the Port number is 8080, then you will need to

Specify the Port number for Remote Management. For example:

|                     | enter following http:// <ip address="">:8080 to access the web interface.</ip> |
|---------------------|--------------------------------------------------------------------------------|
| Save/Apply / Cancel | Press Save/Apply to apply the changes or Cancel to return previous settings.   |

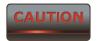

Press Save/Apply will change the setting immediately. It will not be able to undo the action.

### 9.2 Management VLAN

Click on the **Management VLAN** link under the **Management** menu. This option allows you to assign a VLAN tag to the packets. A VLAN is a group of computers on a network whose software has been configured so that they behave as if they were on a separate Local Area Network (LAN). Computers on VLAN do not have to be physically located next to one another on the LAN

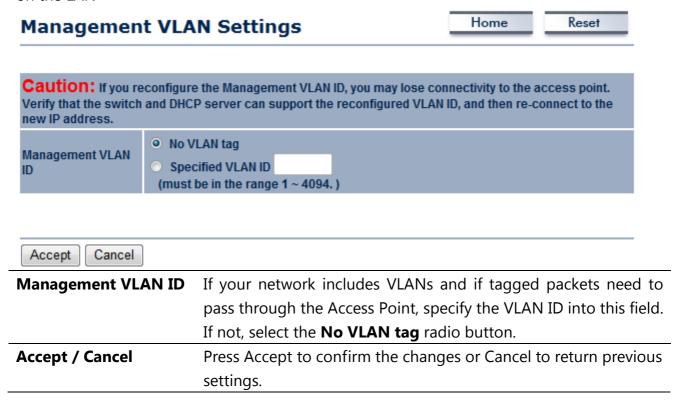

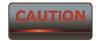

- 1. If you reconfigure the Management VLAN ID, you may lose connection to the ENH200EXT. Verify DHCP server can support the reconfigured VLAN ID, and then re-connect to the new IP address.
- 2. Accept does not compile the changes, you must go to Status -> Save/Load to apply the new settings. Please refer to the chapter 4.1 for more detail.

## 9.3 SNMP Settings

Click on the **SNMP Settings** link under the **Management** menu. This is a networking management protocol used to monitor network-attached devices. SNMP allows messages (called protocol data units) to be sent to various parts of a network. Upon receiving these messages, SNMP-compatible devices (called agents) return data stored in their Management Information Bases.

### Home Reset SNMP Settings **SNMP** Disable Enable Contact Location Community Name (Read Only) public Community Name (Read/Write) private **Trap Destination Address Trap Destination Community Name** public Save/Apply Cancel **SNMP Enable/Disable** Select the Radio button to Enable or Disable SNMP function. **Contact** Specify the contact details of the device. Location Specify the location of the device. Specify the password for access the SNMP community for read **Community Name** only access. Specify the password for access the SNMP community for read **Community Name** and write access. **Trap Destination IP** Specify the IP address that will receive the SNMP trap. **Address Trap Destination** Specify the password of the SNMP trap community. **Community Name** Press Save/Apply to apply the changes or Cancel to return Save/Apply / Cancel previous settings.

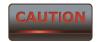

Press Save/Apply will change the setting immediately. It will not be able to undo the action.

## 9.4 Backup/Restore Settings

Click on the **Backup/Restore Setting** link under the **Management** menu. This option is used to save the current settings of the device in a file on your local disk or load settings on to the device from a local disk. This feature is very handy for administrators who have several devices that need to be configured with the same settings.

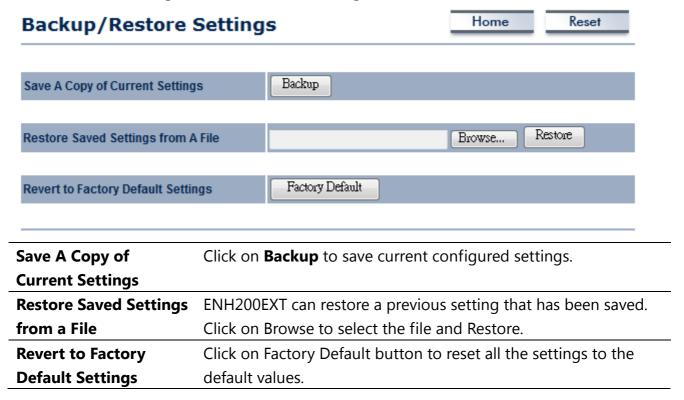

# 9.5 Firmware Upgrade

Click on the **Firmware Upgrade** link under the **Management** menu. This page is used to upgrade the firmware of the device. Make sure that downloaded the appropriate firmware from your vendor.

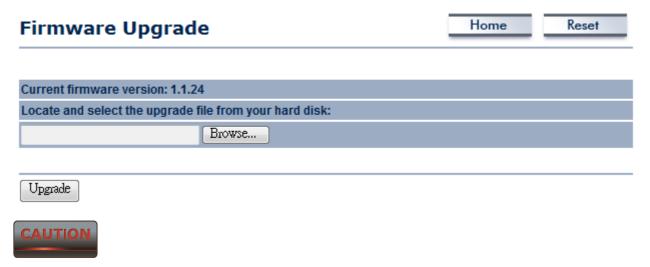

Upgrade process may take few minutes, please do not power off the device and it may cause the device crashed or unusable. ENH200EXT will restart automatically once the upgrade is completed.

## 9.6 Time Settings

Click on the **Time Settings** link under the **Management** menu. This page allows you to configure the time on the device. You may do this manually or by connecting to a NTP server.

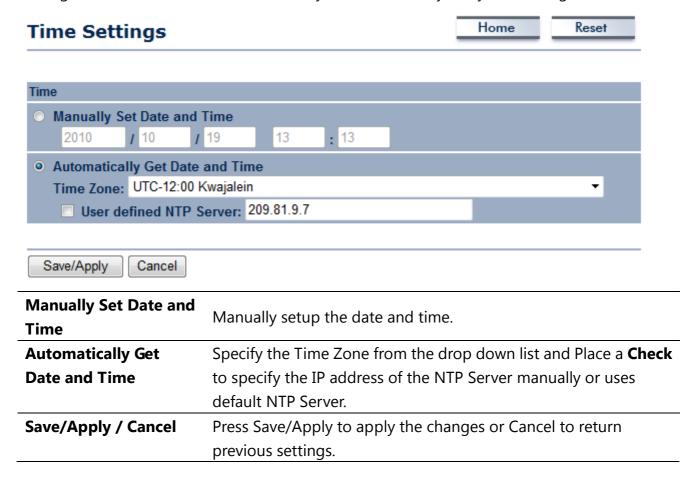

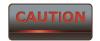

Press Save/Apply will change the setting immediately. It will not be able to undo the action.

## **9.7 Log**

Click on the **Log** link under the **Management** menu. The **Log** page displays a list of events that are triggered on the Ethernet and Wireless interface. This log can be referred when an unknown error occurs on the system or when a report needs to be sent to the technical support department for debugging purposes.

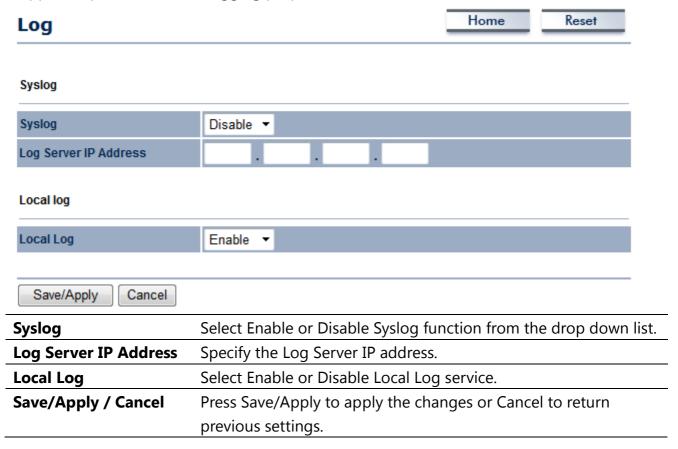

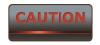

Press Save/Apply will change the setting immediately. It will not be able to undo the action.

# 9.8 Diagnostics

Click on the **Diagnostics** link under the **Management** menu. This function allows you to detect connection quality and trace the routing table to the target.

| Diagnostics               | Home Reset                                                    |
|---------------------------|---------------------------------------------------------------|
| Ping Test Parameters      |                                                               |
| Target IP                 |                                                               |
| Ping Packet Size          | 64 Bytes                                                      |
| Number of Pings           | 4                                                             |
| Start Ping                |                                                               |
| Traceroute Test Parameter | rs                                                            |
| Start Traceroute          |                                                               |
| Target IP                 | Specify the IP address you would like to search.              |
| Ping Packet Size          | Specify the packet size of each ping.                         |
| Number of Pings           | Specify how many times of ping.                               |
| Start Ping                | Press Start Ping to begin.                                    |
| Traceroute Target         | Specify an IP address or Domain name you would like to trace. |
| Start Traceroute          | Droce Start Tracoroute to bogin                               |

## **10 Network Configuration Example**

This chapter describes the role of the ENH200EXT with 4+1 modes. The Access Point mode's default configuration is a central unit of the wireless network or as a root device of the wired environment. Repeater mode and Mesh network mode need future configuration.

### **10.1 Access Point**

NOTE

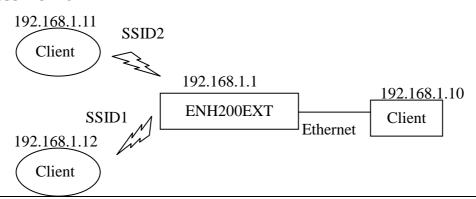

| Access Point |                                                                |
|--------------|----------------------------------------------------------------|
| Step1        | Login to the web-based configuration interface with default IP |
|              | 192.168.1.1                                                    |
| Step2        | Select your country or region's regulation.                    |
| Cton?        | Use site survey to scan channels that have been used in nearby |
| Step3        | area.                                                          |
| Step4        | Select channel with less interferences.                        |
| CtonE        | Specify the SSID for your broadcast SSID and you can also      |
| Step5        | configure multiple SSID at the same time.                      |
| Step6        | Verify VLAN identifier to separate services among clients      |
| Step7        | Setup the authentication settings.                             |
| Step8        | Apply to process all the configurations.                       |

For more advanced settings, please refer to the previous chapters.

| Wireless Client |                                                                    |
|-----------------|--------------------------------------------------------------------|
| Step1           | Select wireless mode you would like to associate with.             |
| Step2           | Use site survey to scan nearby Access Point and select the certain |
|                 | AP you would like to connect with or enter SSID manually.          |
| Step3           | Configure VLAN ID in your wireless device if available.            |
| Step4           | Select correct authentication type and password.                   |
|                 |                                                                    |

ENH200EXT's Access Point Mode does not provide DHCP server so the Wireless

Client IP address must configure manually at the same subnet in Local Area Network.

## 10.2 Client Bridge Mode

Client Bridge Mode functions like a wireless dongle. It must connect to an Access Point/AP Router to join the network.

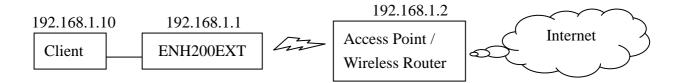

Please refer to the last section to check Access point's configuration.

| Client Bridge |                                                                    |
|---------------|--------------------------------------------------------------------|
| Step1         | Login to the web-based configuration interface with default IP     |
|               | 192.168.1.1                                                        |
| Step2         | Select your country or region's regulation.                        |
| Step3         | Select Operation Mode to Client Bridge from System                 |
|               | Properties.                                                        |
| Cton/         | Use site survey to scan Access Points that are available in nearby |
| Step4         | area.                                                              |
| Step5         | Select the AP you would like to associate with.                    |
| Stant         | Setup the authentication settings that match to the Access Point's |
| Step6         | setting.                                                           |
| Step7         | Apply to process all the configurations.                           |

Client Bridge's IP setting must match to the Access Point's subnet.

## 10.3 WDS Bridge Mode

Use this feature to link multiple APs in a network. All clients associated with any APs can communicate each other like an ad-hoc mode.

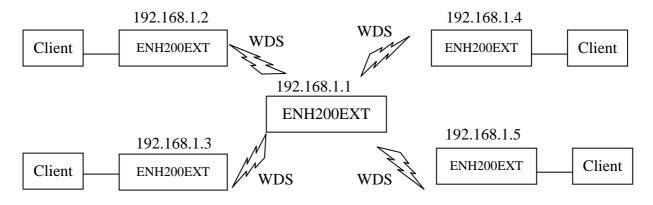

| WDS Bridge |                                                                |
|------------|----------------------------------------------------------------|
| Step1      | Login to the web-based configuration interface with default IP |
|            | 192.168.1.1                                                    |
| Step2      | Select your country or region's regulation.                    |
| Step3      | Select Operation Mode to WDS Bridge from System                |
|            | Properties.                                                    |
| Step4      | Select channel you would like to use.                          |
| Step5      | Setup the authentication settings                              |
| Step6      | Setup WDS Link Settings.                                       |
| Step7      | Specify the AP's MAC address you would like to connect with.   |
| Step8      | Press Apply to process all the configurations.                 |

Each WDS bridge's device must use the same **Subnet**, **Wireless Mode**, **Wireless**Channel, and **Security Setting**.

### **10.4 Client Router**

In the Client Router Mode, the ENH200EXT has DHCP Server build inside that allows many LANs automatically generate an IP address to share the same Internet. Connect an AP/WISP Wirelessly and connect to LANs via wired. Client Router Mode is act completely opposite to the AP Router Mode.

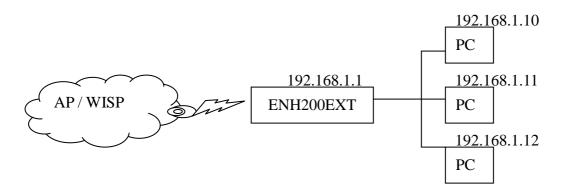

Please refer to the last section to check Access point's configuration.

| Client Router |                                                                    |
|---------------|--------------------------------------------------------------------|
| Step1         | Login to the web-based configuration interface with default IP     |
|               | 192.168.1.1                                                        |
| Step2         | Select your country or region's regulation.                        |
| Step3         | Select Operation Mode to Client Router from System                 |
|               | Properties.                                                        |
| Step4         | Change your Local Area Network setting to Obtain an IP             |
|               | Address Automatically.                                             |
| CtopE         | Use site survey to scan Access Points that are available in nearby |
| Step5         | area.                                                              |
| Step6         | Select the AP you would like to associate with.                    |
| Cton7         | Setup the authentication settings that match to the Access Point's |
| Step7         | setting.                                                           |
| Step8         | Setup your WAN connection type given by your Internet Service      |
|               | Provider from WAN Settings.                                        |
| Step9         | Press Apply to process all the configurations.                     |

Client Router's IP setting must match to the Access Point's subnet.

**Federal Communication Commission Interference Statement** 

This equipment has been tested and found to comply with the limits for a Class B digital device,

pursuant to Part 15 of the FCC Rules. These limits are designed to provide reasonable protection

against harmful interference in a residential installation. This equipment generates, uses and can

radiate radio frequency energy and, if not installed and used in accordance with the instructions, may

cause harmful interference to radio communications. However, there is no guarantee that

interference will not occur in a particular installation. If this equipment does cause harmful

interference to radio or television reception, which can be determined by turning the equipment off

and on, the user is encouraged to try to correct the interference by one of the following measures:

Reorient or relocate the receiving antenna.

Increase the separation between the equipment and receiver.

Connect the equipment into an outlet on a circuit different from that

to which the receiver is connected.

Consult the dealer or an experienced radio/TV technician for help.

FCC Caution: Any changes or modifications not expressly approved by the party responsible for

compliance could void the user's authority to operate this equipment.

This device complies with Part 15 of the FCC Rules. Operation is subject to the following two

conditions: (1) This device may not cause harmful interference, and (2) this device must accept any

interference received, including interference that may cause undesired operation.

**IMPORTANT NOTE:** 

**Radiation Exposure Statement:** 

This equipment complies with FCC radiation exposure limits set forth for an uncontrolled

environment. This equipment should be installed and operated with minimum distance 20cm

between the radiator & your body.

This transmitter must not be co-located or operating in conjunction with any other antenna or

transmitter.

Note: Country selection is not available in the US model.

# **Industry Canada statement:**

This device complies with RSS-210 of the Industry Canada Rules. Operation is subject to the following two conditions: (1) This device may not cause harmful interference, and (2) this device must accept any interference received, including interference that may cause undesired operation.

Ce dispositif est conforme à la norme CNR-210 d'Industrie Canada applicable aux appareils radio exempts de licence. Son fonctionnement est sujet aux deux conditions suivantes: (1) le dispositif ne doit pas produire de brouillage préjudiciable, et (2) ce dispositif doit accepter tout brouillage reçu, y compris un brouillage susceptible de provoquer un fonctionnement indésirable.

#### **IMPORTANT NOTE:**

#### **Radiation Exposure Statement:**

This equipment complies with IC radiation exposure limits set forth for an uncontrolled environment. This equipment should be installed and operated with minimum distance 20cm between the radiator & your body.

NOTE IMPORTANTE: (Pour l'utilisation de dispositifs mobiles)

Déclaration d'exposition aux radiations:

Cet équipement est conforme aux limites d'exposition aux rayonnements IC établies pour un environnement non contrôlé. Cet équipement doit être installé et utilisé avec un minimum de 20 cm de distance entre la source de rayonnement et votre corps.

# **Europe – EU Declaration of Conformity**

This device complies with the essential requirements of the R&TTE Directive 1999/5/EC. The following test methods have been applied in order to prove presumption of conformity with the essential requirements of the R&TTE Directive 1999/5/EC:

- EN60950-1:2006 A11:2009
   Safety of Information Technology Equipment
- EN50385 : 2002
- Generic standard to demonstrate the compliance of electronic and electrical apparatus with the basic restrictions related to human exposure to electromagnetic fields (0 Hz 300 GHz)
- EN 300 328 V1.7.1: 2006-10
- Electromagnetic compatibility and Radio spectrum Matters (ERM); Wideband Transmission systems; Data transmission equipment operating in the 2,4 GHz ISM band and using spread spectrum modulation techniques; Harmonized EN covering essential requirements under article 3.2 of the R&TTE Directive

EN 301 489-1 V1.8.1: 2008-04

Electromagnetic compatibility and Radio Spectrum Matters (ERM); ElectroMagnetic Compatibility (EMC) standard for radio equipment and services; Part 1: Common technical requirements

- EN 301 489-17 V2.1.1 2009-05
- Electromagnetic compatibility and Radio spectrum Matters (ERM); ElectroMagnetic Compatibility (EMC)
   standard for radio equipment and services; Part 17: Specific conditions for 2,4 GHz wideband transmission
   systems and 5 GHz high performance RLAN equipment

This device is a 2.4 GHz wideband transmission system (transceiver), intended for use in all EU member states and EFTA countries, except in France and Italy where restrictive use applies.

In Italy the end-user should apply for a license at the national spectrum authorities in order to obtain authorization to use the device for setting up outdoor radio links and/or for supplying public access to telecommunications and/or network services.

This device may not be used for setting up outdoor radio links in France and in some areas the RF output power may be limited to 10 mW EIRP in the frequency range of 2454 – 2483.5 MHz. For detailed information the end-user should contact the national spectrum authority in France.

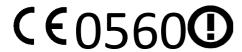

| Iméno výrobce] tímto prohlašuje, že tento [typ zařízení] je ve shodě se základními požadavky a dalšími                 |
|----------------------------------------------------------------------------------------------------|
| příslušnými ustanoveními směrnice 1999/5/ES.                                                                           |
|                                                                                                    |
| Jndertegnede [fabrikantens navn] erklærer herved, at følgende udstyr [udstyrets typebetegnelse]                        |
| overholder de væsentlige krav og øvrige relevante krav i direktiv 1999/5/EF.                                           |
| Hiermit erklärt [Name des Herstellers], dass sich das Gerät [Gerätetyp] in Übereinstimmung mit den                     |
| grundlegenden Anforderungen und den übrigen einschlägigen Bestimmungen der Richtlinie 1999/5/EG<br>befindet.           |
| (äesolevaga kinnitab [tootja nimi = name of manufacturer] seadme [seadme tüüp = type of equipment]                     |
| vastavust direktiivi 1999/5/EÜ põhinõuetele ja nimetatud direktiivist tulenevatele teistele asjakohastele<br>sätetele. |
| Hereby, [name of manufacturer], declares that this [type of equipment] is in compliance with the                       |
| essential requirements and other relevant provisions of Directive 1999/5/EC.                                           |
| Por medio de la presente [nombre del fabricante] declara que el [clase de equipo] cumple con los                       |
| requisitos esenciales y cualesquiera otras disposiciones aplicables o exigibles de la Directiva 1999/5/CE.             |
| ΜΕ ΤΗΝ ΠΑΡΟΥΣΑ [name of manufacturer] ΔΗΛΩΝΕΙ ΟΤΙ [type of equipment] ΣΥΜΜΟΡΦΩΝΕΤΑΙ ΠΡΟΣ                               |
| ΓΙΣ ΟΥΣΙΩΔΕΙΣ ΑΠΑΙΤΗΣΕΙΣ ΚΑΙ ΤΙΣ ΛΟΙΠΕΣ ΣΧΕΤΙΚΕΣ ΔΙΑΤΑΞΕΙΣ ΤΗΣ ΟΔΗΓΙΑΣ 1999/5/ΕΚ.                                      |
| Par la présente [nom du fabricant] déclare que l'appareil [type d'appareil] est conforme aux exigences                 |
| essentielles et aux autres dispositions pertinentes de la directive 1999/5/CE.                                         |
| Con la presente [nome del costruttore] dichiara che questo [tipo di apparecchio] è conforme ai requisiti               |
| essenziali ed alle altre disposizioni pertinenti stabilite dalla direttiva 1999/5/CE.                                  |
| Ar šo [name of manufacturer /izgatavotāja nosaukums] deklarē, ka [type of equipment /iekārtas tips]                    |
| atbilst Direktīvas 1999/5/EK būtiskajām prasībām un citiem ar to saistītajiem noteikumiem.                             |
| śiuo [manufacturer name] deklaruoja, kad šis [equipment type] atitinka esminius reikalavimus ir kitas                  |
| 1999/5/EB Direktyvos nuostatas.                                                                                        |
| Hierbij verklaart [naam van de fabrikant] dat het toestel [type van toestel] in overeenstemming is met de              |
| essentiële eisen en de andere relevante bepalingen van richtlijn 1999/5/EG.                                            |
| Hawnhekk, [isem tal-manifattur], jiddikjara li dan [il-mudel tal-prodott] jikkonforma mal-ħtiġijiet                    |
| essenzjali u ma provvedimenti oħrajn relevanti li hemm fid-Dirrettiva 1999/5/EC.                                       |
| Alulírott, [gyártó neve] nyilatkozom, hogy a [ típus] megfelel a vonatkozó alapvető követelményeknek                   |
| és az 1999/5/EC irányelv egyéb előírásainak.                                                                           |
| Niniejszym [nazwa producenta] oświadcza, że [nazwa wyrobu] jest zgodny z zasadniczymi wymogami oraz                    |
| pozostałymi stosownymi postanowieniami Dyrektywy 1999/5/EC.                                                            |
| Nome do fabricante] declara que este [tipo de equipamento] está conforme com os requisitos essenciais                  |
| e outras disposições da Directiva 1999/5/CE.                                                                           |
| [Ime proizvajalca] izjavlja, da je ta [tip opreme] v skladu z bistvenimi zahtevami in ostalimi relevantnimi            |
| določili direktive 1999/5/ES.                                                                                          |
|                                                                                                    |
|                                                                                                    |

| [Slovak]   | ustanovenia Smernice 1999/5/ES.                                                                       |
|------------|----------------------------------------------------------------------------------------------------|
| filSuomi   | [Valmistaja = manufacturer] vakuuttaa täten että [type of equipment = laitteen tyyppimerkintä]        |
| [Finnish]  | tyyppinen laite on direktiivin 1999/5/EY oleellisten vaatimusten ja sitä koskevien direktiivin muiden |
|            | ehtojen mukainen.                                                                                     |
| sw Svenska | Härmed intygar [företag] att denna [utrustningstyp] står I överensstämmelse med de väsentliga         |
| [Swedish]  | egenskapskrav och övriga relevanta bestämmelser som framgår av direktiv 1999/5/EG.                    |